# Проектирование схем микроэлектронных устройств в Proteus с использованием внешней памяти. Часть 2

#### Татьяна Колесникова (beluikluk@gmail.com)

В настоящее время большинство электронных устройств проектируют с применением микроконтроллеров. Однако зачастую для реализации задуманного устройства памяти микроконтроллера может не хватить. В таких случаях выполняют её расширение, например, за счёт карты памяти. Для проверки работоспособности схемы удобно применить программу-эмулятор Proteus, чья библиотека содержит микроконтроллеры с возможностью их программирования, карту ММС, а также другие цифровые компоненты и устройства вывода информации.

В устройствах на микроконтроллерах для хранения больших объёмов информации применяют внешнюю память. Если требуется хранить единицы мегабайт, то подойдут микросхемы последовательной Flash-памяти. Для больших объёмов (десятки и сотни мегабайт) используют карты памяти. В этой статье речь пойдёт о подключении внешней памяти MMC (карты MultiMedia Card) к микроконтроллеру и её управлении программным способом. Сначала мы соберём схему на основе микроконтроллера АТтеда32, подключим к нему периферийные устройства (графический и алфавитно-цифровой дисплей, виртуальный терминал) для вывода считанной с карты информации, создадим интерфейс обмена данными через шину SPI. Затем разберём функции для работы с файлами и функции графической библиотеки CodeVisionAVR. Применим их для управления файловой структурой карты (переименования, создания, удаления файлов и папок на карте), записи и чтения фиксированного числа байт или всей текстовой или графической информации из размещённого во внешней памяти файла и их вывода на дисплей или терминал в эмуляторе электронных схем Proteus.

#### Проектирование схемы электрической принципиальной **B** Proteus

Рассмотрим работу с картой памяти в Proteus на примере устройства обмена информацией, работающего под управлением микроконтроллера AVR, написание программы инициализации которого выполнено с помощью CodeVisionAVR. В спроектированном устройстве карту применяют для расширения памяти и создания интерфейса обмена информацией через шину SPI, которая присутствует во многих микроконтроллерах, в частности, и в микроконтроллерах AVR семейства Меда. Вывод считанной с карты памяти информации выполним на экран терминала, алфавитно-цифрового и графического дисплеев. Создание схемы в редакторе ISIS (см. рис. 1а) было рассмотрено в [1], поэтому подробно остановимся только на подключении к микроконтроллеру АТтеда32 графического дисплея (см. рис. 1б), в качестве которого применим микросхему AMPIRE128X64 с разрешением экрана 128×64 пикселя. Микросхема работает под управлением контроллера KS0108, который принимает и обрабатывает команды управления и выводит соответствующую графику на дисплей. Контроллер KS0108 не имеет своего знакогенератора. В нашем примере его функции (вывод текста и графики), а также управление микросхемой выполнит программа микроконтроллера.

Выбор компонентов из базы данных для последующего их размеще-

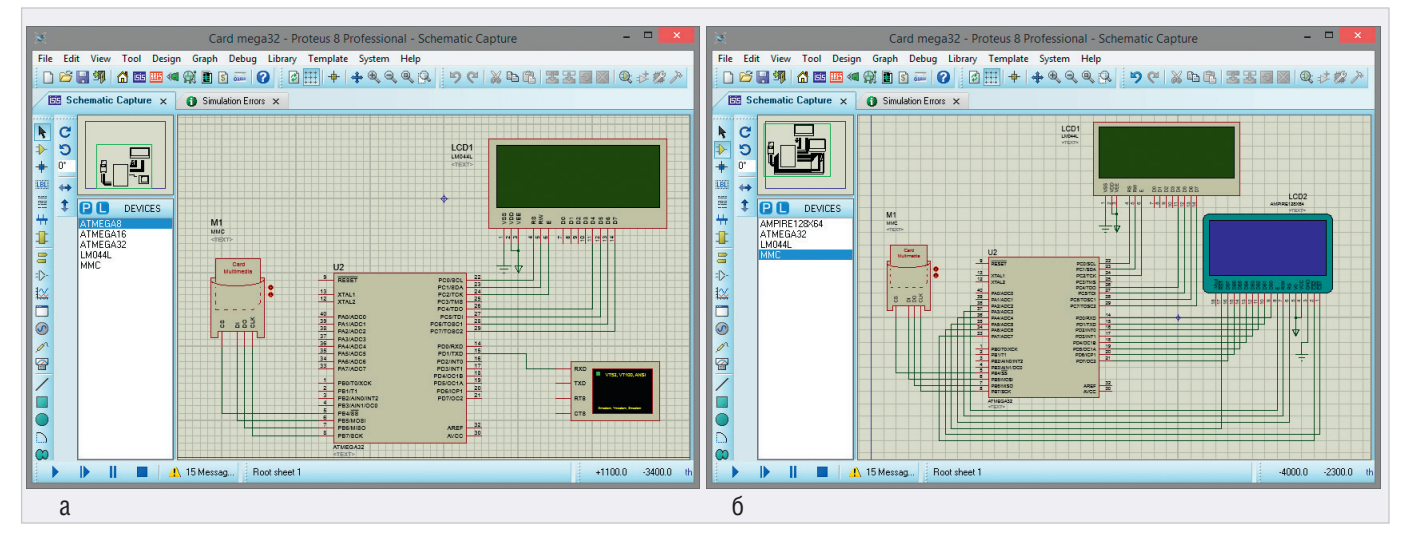

Рис. 1. Сопряжение в рабочей области редактора ISIS программы Proteus микроконтроллера ATmega32 с картой памяти и устройствами вывода информации: алфавитно-цифровым дисплеем LM044L и терминалом (a), алфавитно-цифровым дисплеем LM044L и графическим дисплеем AMPIRE128×64 (6)

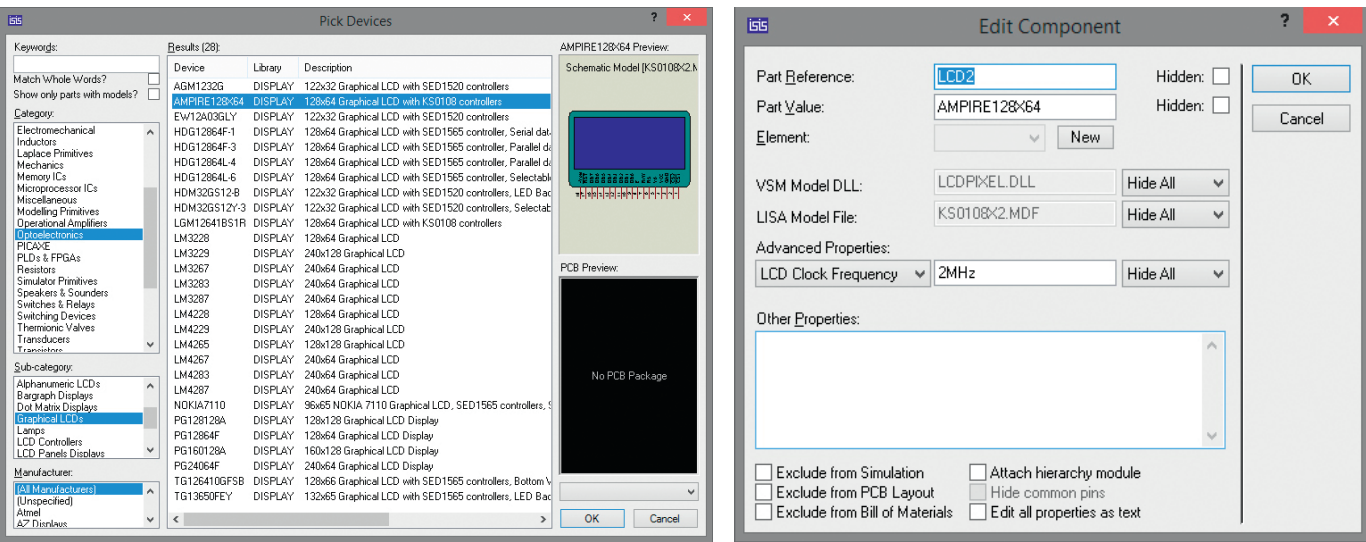

Рис. 2. Раздел Graphical LCDs библиотеки Optoelectronics Рис. 3. Окно свойств графического дисплея AMPIRE128×64

ния в рабочей области редактора ISIS выполняют в окне Pick Devices, которое открывают командой контекстного меню Place/Component/From Libraries или нажатием кнопки P на панели DEVICES (по умолчанию панель расположена в левой части программы и содержит список имеющихся в проекте компонентов). Открывают панель DEVICES нажатием кнопки Component Mode на левой панели инструментов редактора ISIS.

Микросхема графического дисплея AMPIRE128×64 находится в разделе Graphical LCDs библиотеки Optoelectronics (см. рис. 2). Графические дисплеи обеспечивают создание на своём экране матрицы точек, высвечивающих изображения и тексты, и обладают большей гибкостью в отличие от алфавитно-цифровых модулей, жёстко фиксирующих размеры и положение символов. Графические модули не накладывают сколь-либо серьёзных ограничений на отображаемую информацию, причём это могут быть не только символы алфавита, но и специальные символы, графики, диаграммы, элементы оформления.

Использование графического дисплея расширяет область применения устройства, повышает уровень его информативности, предоставляет большие возможности при отображении данных относительно применения алфавитно-цифрового дисплея. Информация отображается на экране модуля дисплея поточечно, что позволяет получить любое необходимое изображение. На каждую точку экрана приходится один информационный бит, который управляет свечением пикселя.

Каких-либо стандартных правил сопряжения микроконтроллеров с дисплеями не существует, и в каждом конкретном случае сопряжение может выполняться по-разному.

Микросхема AMPIRE128X64 имеет 18 контактов, назначение которых следующее:

- $\bullet$  GND «земля»;
- $\bullet$  V<sub>cc</sub> напряжение питания +5 В;
- V0 напряжение контрастности от 0 до +5 В (настройка контрастности экрана);
- RS установка режима приёма информации (RS = 1 – данные, RS = 0 – команды);
- $\bullet$  R/W выбор операции чтения (R/W = =1) или записи (R/W = 0);
- E линия синхронизации;
- DВ0...DВ7 шина данных/команд;
- $\bullet$  – $V_{\text{out}}$  выход отрицательного напряжения;
- $\overline{CS1}$  активация левого сегмента дисплея ( *CS* 1 = 0 – сегмент активный, *CS* 1 =  $= 1 -$  сегмент не активный);
- $\overline{cS}$  2 активация правого сегмента дисплея (*CS* 2 = 0 – сегмент активный,  $\overline{CS2}$  = 1 – сегмент не активный);
- *RST* сигнал сброса контроллера дисплея.

Для подключения микросхемы AMPIRE128×64 к схеме управления используются параллельная синхронная шина данных/команд (DВ0...DВ7), вывод выбора операции чтения/записи (R/W), вывод выбора регистра данных/команд (RS), вывод синхронизации (Е), выводы активизации сегментов дисплея (*CS* 1 и *CS* 2) и вывод *RST*, на который подаётся сигнал сброса контроллера дисплея. Подсоединим выводы модуля дисплея DВ0...DВ7 к выводам PD0...PD7, выводы E, R/W и RS к выводам PА2...PА4, а выводы *RST*, *RS* 1 и *RS* 2 к выводам РА5...РА7 микроконтроллера ATmega32 так, как показано на рис. 1б.

Выводы РА0, РА1 микроконтроллера не рекомендуется использовать для подключения дисплея из-за возникновения внутреннего конфликта с картой памяти, о чём в CodeVisionAVR при подключении к проекту дисплея выводится предупреждающее сообщение.

Выводы GND и V<sub>cc</sub> подключим к «земле» и напряжению +5 В соответственно. На вывод V0 подаётся напряжение контрастности (от 0 до +5 В). На практике этот вывод подключают к питанию через подстроечный резистор, который позволяет плавно регулировать контрастность отображения символов на дисплее. Символы «земли» и питания добавляют в схему, выбрав на панели TERMINALS строки GROUND и POWER. Панель открывают нажатием кнопки Terminals Mode на левой панели редактора ISIS.

Выбор линий портов микроконтроллера для подключения к указанным выводам дисплея выполняется произвольно. В окне свойств дисплея (окно открывают двойным щелчком левой кнопки мыши после его выделения на схеме) в поле Advanced Properties из выпадающего списка выбирают пункт LCD Clock Frequency – тактовая частота (см. рис. 3), значение которой должно совпадать с частотой работы микроконтроллера (в нашем примере – 2 МГц).

Приём информации микросхемой AMPIRE128×64 осуществляется по 8-разрядной шине данных/команд. Подача управляющих сигналов через подключённые к портам микроконтролле-

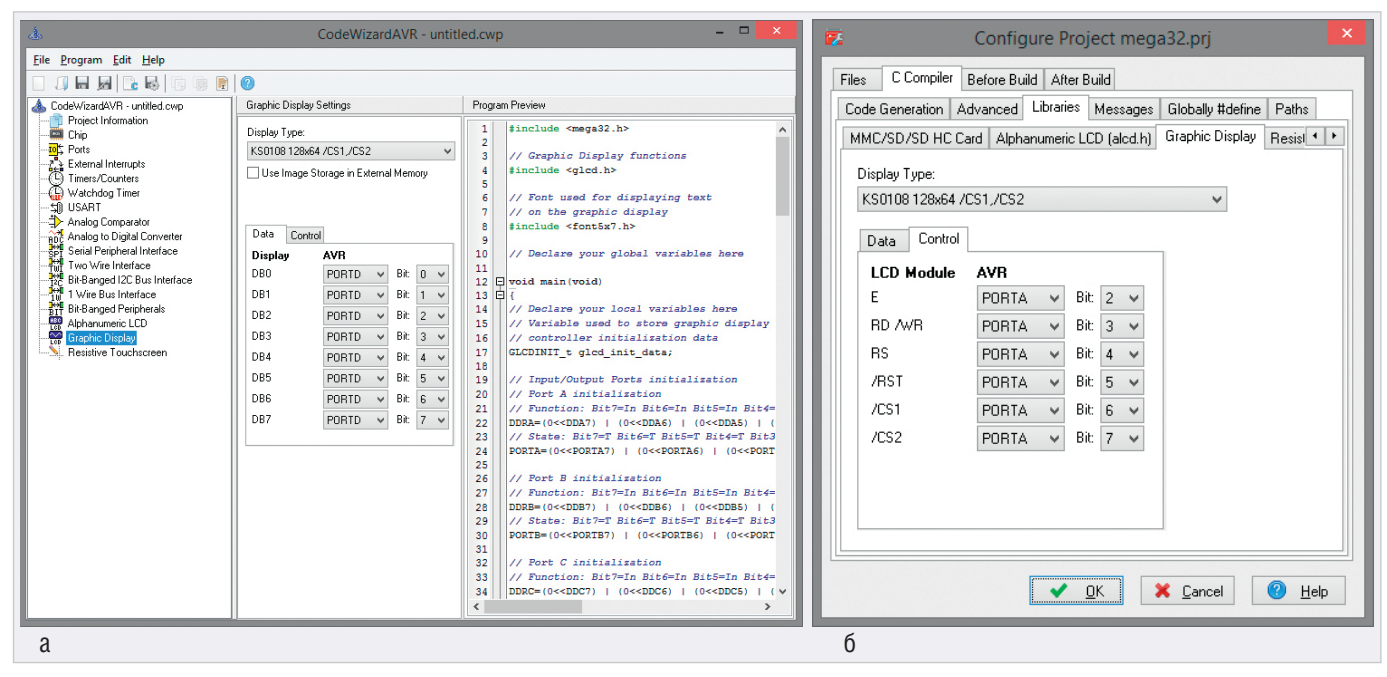

Pис. 4. Настройка параметров графического дисплея: в окне CodeWizardAVR (a), на вкладке Graphic Display окна Configure Project (6)

ра АТтеда32 линии выполняется программно.

После создания схемы, подключения всех приборов и настройки их параметров переходят к следующему этапу разработки: написанию программного кода управления устройством в CodeVisionAVR. В результате его компиляции (при условии отсутствия в коде ошибок) на диске компьютера будет получен hex-файл, путь к которому указывают в окне свойств микроконтроллера в Proteus.

Завершающим этапом работы в Proteus является запуск процесса моделирования схемы в редакторе ISIS, который выполняют кнопкой Run the simulation, расположенной в левом нижнем углу окна редактора или командой основного меню Debug/Run Simulation.

#### Создание программного кода **B CodeVisionAVR**

Формирование программного кода CodeVisionAVR выполняют при  $\mathbf{B}$ помощи автоматического генератора CodeWizardAVR или вручную с нуля, используя синтаксис языка программирования С и функции стандартных библиотек программы. Удобство применения генератора состоит в быстром получении кода выполнения функций инипиализации микроконтроллера и его портов ввода/вывода, аналогового компаратора, таймеров/счётчиков, интерфейса UART и SPI, алфавитно-цифровых и графических дисплеев и др. Однако в процессе работы мастера формируется достаточно объёмный

код, который впоследствии приходится редактировать.

После создания командой основного меню File/New/Project нового проекта в CodeVisionAVR открывается окно генератора кода CodeWizardAVR, где задают параметры микроконтроллера, его внутренних ресурсов и используемых в схеме периферийных устройств, что уже было рассмотрено в [1], поэтому подробно остановимся на определении свойств графического дисплея. В окне генератора кода (см. рис. 4а) перейдём на вкладку Graphic Display Settings и укажем тип контроллера, разрешение дисплея и инверсию выводов активации сегментов дисплея (поле Display Type, в нашем примере - KS0108 128×64 /CS1, /CS2), применение внешней памяти для хранения изображения (Use Image Storage in External Memory, в нашем примере флажок в чекбоксе снят). На вкладках Data и Control настраивают параметры подключения микроконтроллера (порт и номер вывода) к микросхеме дисплея - в нашем примере биты 2...7 порта РА микроконтроллера подключены к выводам E, R/W, RS,  $\overline{RST}$ ,  $\overline{CS1}$  и  $\overline{CS2}$  дисплея соответственно, биты 0...7 порта PD микроконтроллера подключены к выводам DB0...DB7 дисплея.

Также настройку параметров дисплея можно выполнить на базе уже существующего проекта CodeVisionAVR, для чего с помощью команды Project/ Configure основного меню открывают окно Configure Project. В этом окне следует перейти на вкладку С Compiler и затем - на вкладку Libraries, где открывают вкладку Graphic Display (см. рис. 4б) и устанавливают в поле Display Type тип контроллера, разрешение дисплея и инверсию выводов активации сегментов дисплея. Подключение управляющих сигналов и сигналов данных/ команд определяют на вкладках Control u Data

Прежде чем приступить к написанию программного кода в CodeVisionAVR, подключим поддержку карты памяти ММС и увеличим размер стека, для чего на вкладке Libraries окна Configure Project откроем вкладку MMC/SD/SD HC Card и установим флажок в чекбоксе Enable MMC/SD/SD HC Card and FAT Support (разрешить поддержку карт памяти и файловой системы FAT), см. рис. 5а. На вкладке C Compiler откроем вкладку Code Generation (см. рис. 56) и в поле Data Stack Size укажем размер стека в байтах для компиляции кода в нашем примере значения 1920 будет достаточно.

#### Применение функций библиотеки ff.h для записи данных во внешнюю память, их чтения и отображения на экране терминала и алфавитно-цифрового дисплея

Для работы с картами памяти MMC/SD/SD HC, отформатированными в FAT12, FAT16 или FAT32, в CodeVisionAVR предусмотрены библиотеки функций sdcard.h и ff.h, описание которых было рассмотрено в [1]. Продемонстрируем на конкретном примере работу с функциями создания фай-

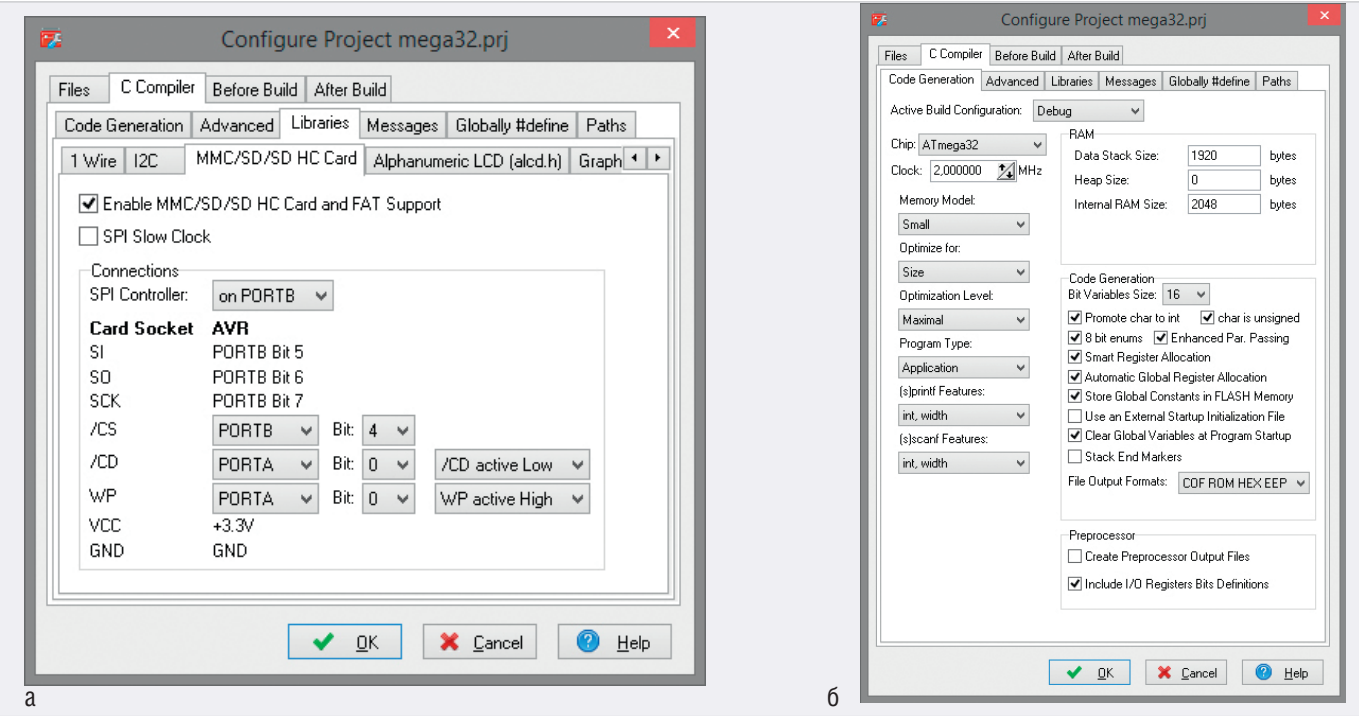

Рис. 5. Окно Configure Project: вкладка MMC/SD/SD HC Card (а), вкладка Code Generation (б)

лов, записи и чтения данных из внешней памяти библиотеки ff.h. Для этого создадим с помощью программы WinImage образ карты памяти (создание образа подробно рассмотрено в [1]), добавим в образ файл с расширением \*.txt, который содержит блок текстовых данных, сохраним образ с расширением .ima в папке FAT16 в каталоге с проектом Proteus. Введём путь к файлу образа и его имя с расширением в поле Card Image File в окне свойств карты памяти (см. рис. 6). На языке С с применением функций библиотеки ff.h CodeVisionAVR напишем программу инициализации

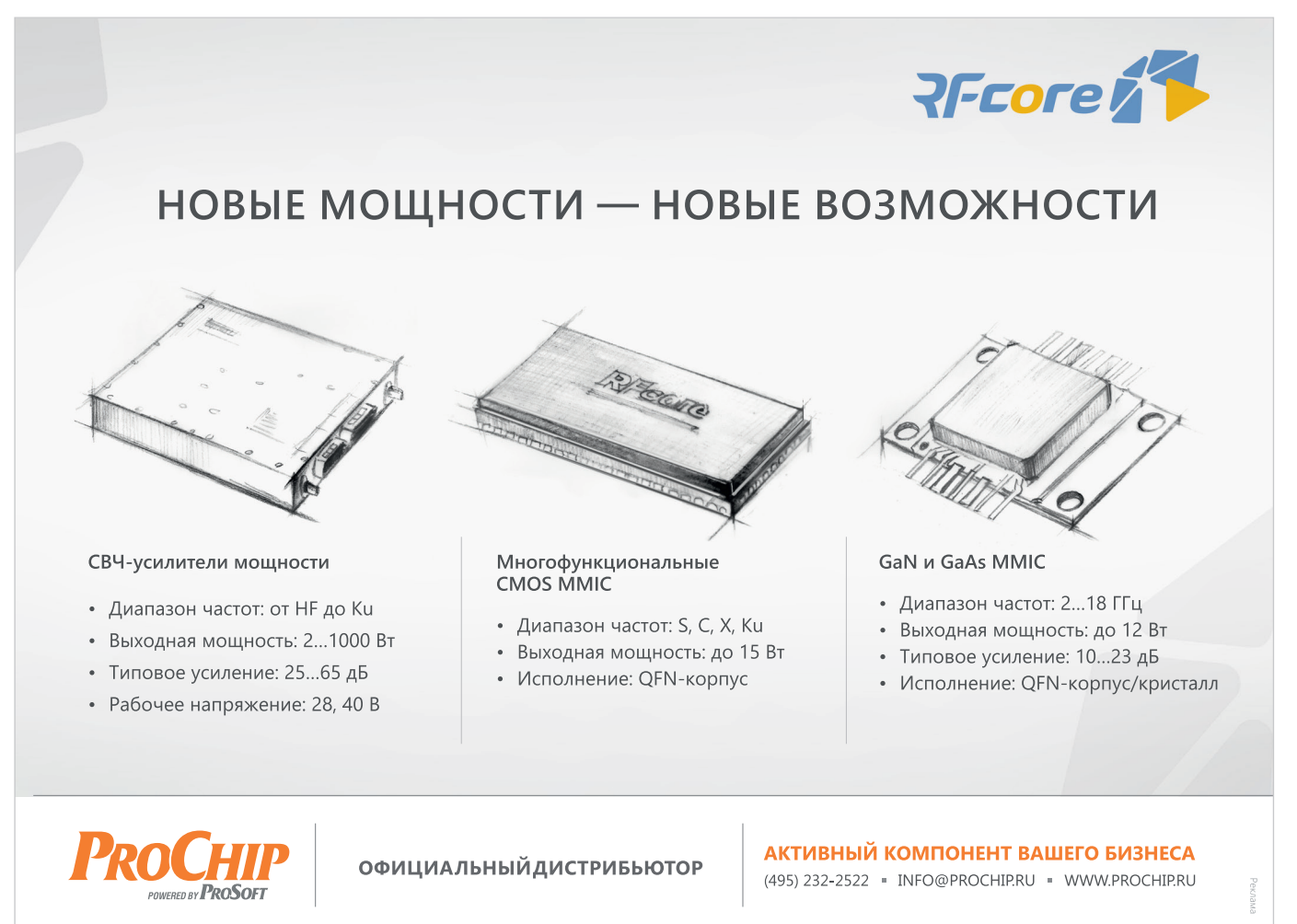

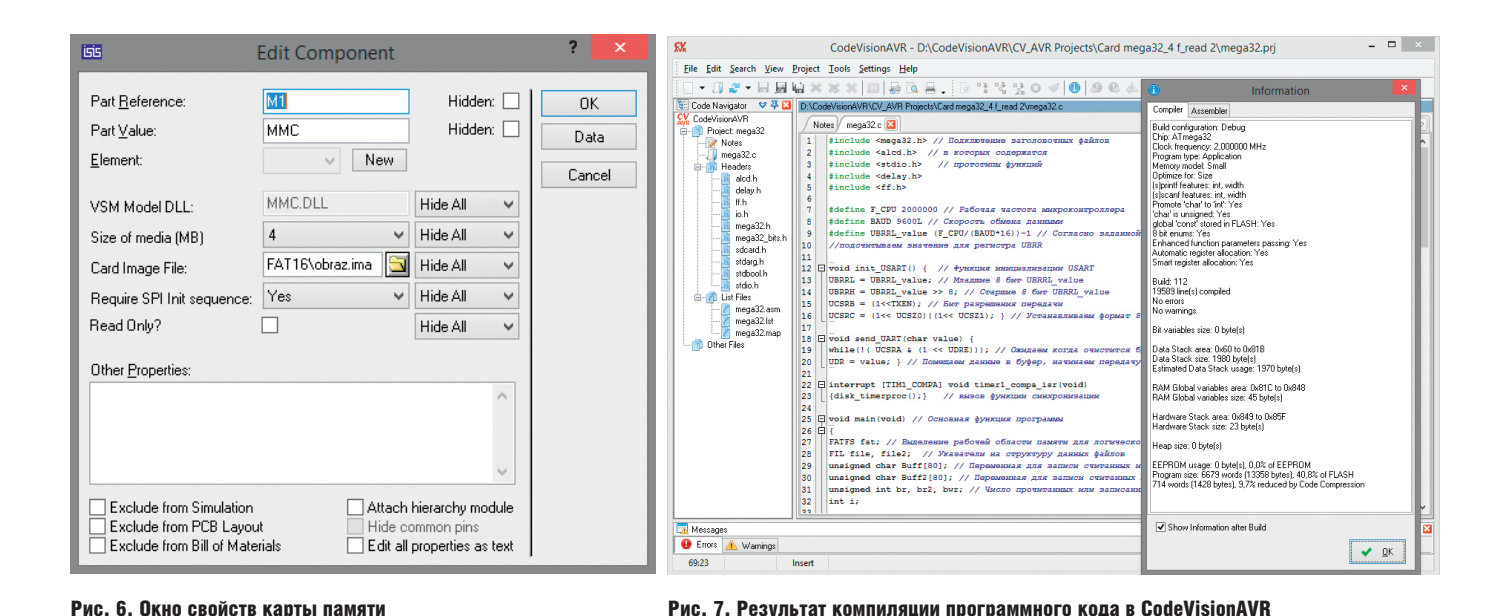

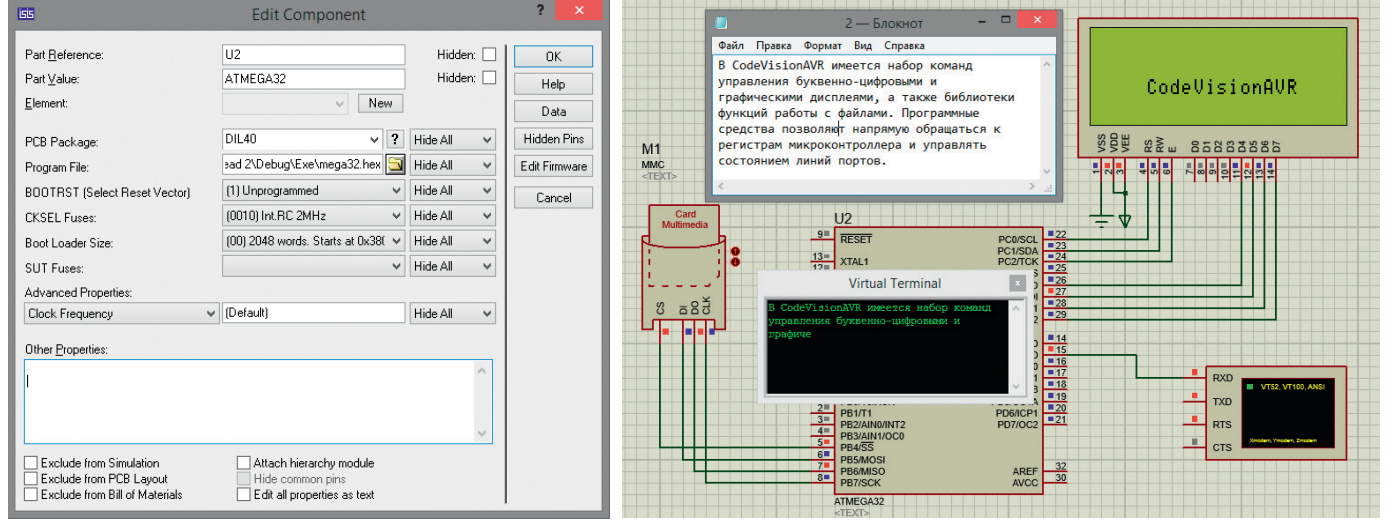

Рис. 8. Окно свойств микроконтроллера АТтеда32

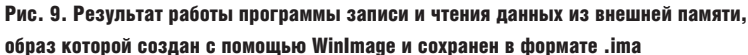

микроконтроллера. Текст программы приведён на листинге 1.

Введём текст программы в окне кода CodeVisionAVR и запустим компиляцию (см. рис. 7), по окончании которой будет создан .hex-файл для записи в микроконтроллер. Перейдём в Proteus и в окне свойств микросхемы ATmega32 укажем путь к файлу прошивки на диске компьютера (см. рис. 8). Результат симуляции схемы в Proteus представлен на рис. 9.

После запуска моделирования выполняется функция f mount(0, &fat), которая выделяет область памяти нужного объёма для работы с картой памяти. Функция f open(&file, «0:/1.txt», FA OPEN EXISTING | FA READ) открывает уже размещённый на карте файл 1.txt для чтения из него с помощью функции f read(&file, Buff, 80, &br) фрагмента данных размером 80 байт. После закрытия файла 1.txt и паузы длительностью 50 мс с помощью функции f\_open(&file2,»0:/2.txt», FA\_CREATE\_ALWAYS | FA\_WRITE ) npoисходит создание на карте памяти ещё одного текстового файла 2.txt для записи в него функцией f write(&file2, Buff, 80, &bwr) 80 байт данных, считанных из уже имеющегося на карте файла 1.txt (см. рис. 10). После закрытия и паузы функцией f\_open $(&file2, \cdot 0: /2.txt$ , FA READ) файл 2.txt открывается повторно для

чтения из него с помощью функции f\_read(&file2, Buff2, 80, &br2) 80 байт данных и их вывода посимвольно в цикле for на экран терминала. Затем на экран дисплея выполняется посимвольный вывод в цикле for 13 символов из файла 2.txt.

Обмен информацией между микроконтроллером и картой памяти выполняется через линии РВ4...РВ7 микроконтроллера. Для работы с алфавитно-цифровым дисплеем задейство-

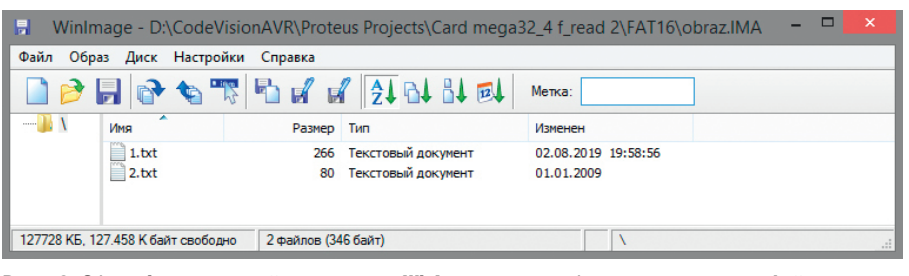

Рис. 10. Образ .ima, открытый в программе WinImage после добавления ещё одного файла с расширением \*.txt

```
Листинг 1
#include <mega32.h> // Подключение заголовочных файлов<br>#include <alcd.h> // в которых содержатся<br>#include <stdio.h> // прототипы функций
#include <delay.h><br>#include <delay.h>
#define F_CPU 2000000 // Рабочая частота микроконтроллера<br>#define BAUD 9600L // Скорость обмена данными<br>#define UBRRL_value (F_CPU/(BAUD*16))-1 // Согласно задан
                                                                            // Согласно заданной скорости
// подсчитываем значение для регистра UBRR
void init_USART() { // Функция инициализации USART<br>UBRRL = UBRRL_value; // Младшие 8 бит UBRRL_value<br>UBRRH = UBRRL_value >> 8; // Старшие 8 бит UBRRL_value<br>UCSRB = (1<<TXEN); // Вит разрешения передачи<br>UCSRC = (1<< UCSZ0)
void send_UART(char value) {<br>while(!( UCSRA & (1 << UDRE))); // Ожидаем, когда очистится буфер передачи<br>UDR = value; } // Помещаем данные в буфер, начинаем передачу
interrupt [TIM1_COMPA] void timer1_compa_isr(void)<br>{disk_timerproc();} // Вызов функции синхронизации
void main(void)
(1) \frac{1}{2} and \frac{1}{2} (1) \frac{1}{2} and \frac{1}{2} and \frac{1}{2} and \frac{1}{2} and \frac{1}{2} and \frac{1}{2} and \frac{1}{2} (1) \frac{1}{2} (1) \frac{1}{2} (1) \frac{1}{2} (1) \frac{1}{2} (1) \frac{1}{2} (1) \frac{1}{2} (1) \frac{1}{// Инициализация портов микроконтроллера
   / Port B
// POTT B<br>DDRB=(1<<DDB7) | (0<<DDB6) | (1<<DDB5) | (1<<DDB4) | (0<<DDB3) | (0<<DDB2) | (0<<DDB1) | (0<<DDB0);<br>PORTB=(0<<PORTB7) | (0<<PORTB6) | (0<<PORTB5) | (0<<PORTB4) | (0<<PORTB3) | (0<<PORTB2) | (0<<PORTB1) |
(0 \times \text{PORTRO}):
// Port D, Port C<br>DDRD=DDRC=0xff;<br>PORTD=PORTC=0x00;
// Инициализация таймера
TCCRIA=0x00;TCCR1B = 0x0DTCNT1H=0x00;TCNT1L=0x00OCR1AH=0x00OCR1AL = 0 \times 4E<br>TIMSK=0x10;
lcd_init(20); // Инициализация дисплея
#asm("sei"
delayms(200)init_USART(); // Инициализация USART
delayms(200);f_mount(0, &fat); // Выделение рабочей области памяти для логического раздела<br>f_open(&file,"0:/1.txt", FA_OPEN_EXISTING | FA_READ); // Открываем файл 1.txt только для чтения<br>f_read(&file, Buff, 80, &br); // Читаем в перем
f_open(&file2,"0:/2.txt", FA_CREATE_ALWAYS | FA_WRITE ); // Создаем на карте памяти
- Sony 2.txt для записи<br>f_write(&file2, Buff, 80, &bwr); // Записывем в файл 2.txt данные из файла 1.txt<br>f_close(&file2, Buff, 80, &bwr); // Записывем в файл 2.txt данные из файла 1.txt<br>f_close(&file2); // Закрываем файл 
f_open(&file2,"0:/2.txt", FA_READ); // Открываем файл 2.txt для чтения<br>f_read(&file2, Buff2, 80, &br2); // Читаем в переменную Buff2 80 символов с начала файла<br>f_close(&file2); // Закрываем файл
for (i=0;i<br/>kr2;i++)<br>{send_UART(Buff2[i]);} // Вывод считанной информации из созданного<br>// на карте памяти файла на экран терминала
lcd_gotoxy(4,2); // Установка курсора в четвертую позицию второй строки дисплея for (i=2:i<15:i++){lcd putchar (Buff2[i]); } / / Вывод на экран дисплея 13 символов, считанных из файла 2.txt карты памяти
```
ваны линии РС0...РС2 и РС4...РС7, линия PD1 микроконтроллера используется для последовательного вывода информации на экран терминала.

В представленном примере было выполнено чтение фиксированного числа байт информации из размещённого на карте памяти текстового файла. Для чтения всего файла удобно при-

менить функцию feof(FIL \*fp), которая во время доступа к файлу определяет, был ли достигнут его конец, и в этом случае возвращает ненулевое значение (1). В противном случае функция возвращает ноль (0). Параметр функции fp - это указатель на структуру данных файла. Размер файла в байтах определяют с помощью функции f size(FIL

\*fp), реализованной в виде макроса #define f size(fp) ((fp)->fsize), который определяют вместе с заголовочными файлами в начале кода программы: #include <mega32.h> #include <alcd.h> #include <stdio.h> #include <delay.h> #include <ff.h>

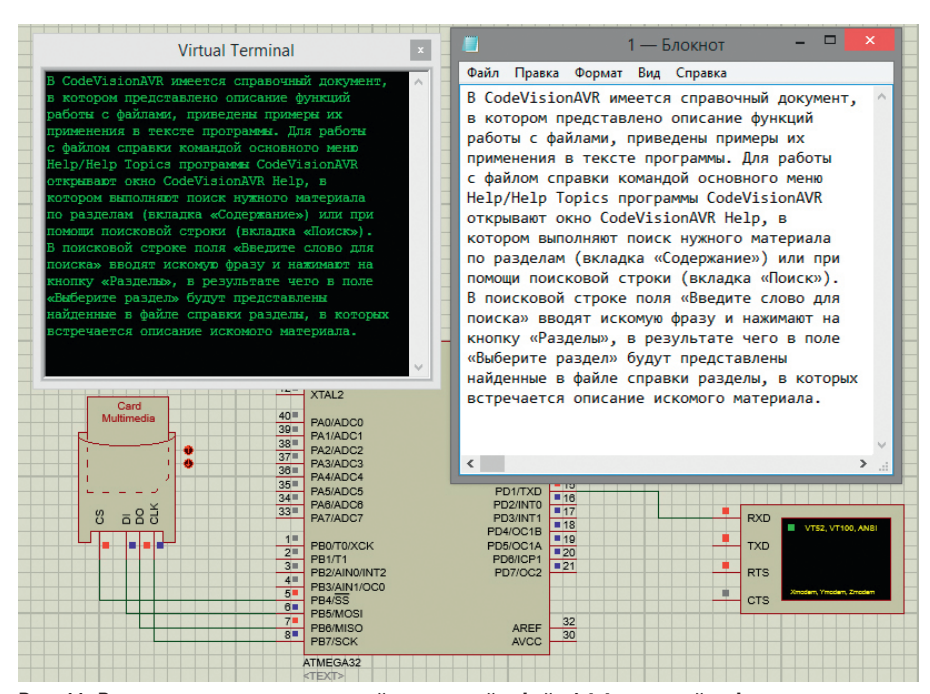

Рис. 11. Вывод на экран терминала всей записанной в файл 1.txt текстовой информации

#define f\_size(fp) ((fp)->fsize)

Ниже представлен фрагмент основной функции программы инициализации, в котором даны указания микроконтроллеру смонтировать карту памяти и открыть для чтения размещённый на ней файл 1.txt. Функция (!feof(&file)) используется для определения достижения конца файла. Если символ завершения файла прочитан, то функция возвращает ненулевое значение, и цикл while завершается. После чего происходит закрытие файла и вывод в цикле for считанной из него информации на экран терминала.

Фрагмент основной функции программы инициализации микроконтроллера:

f\_mount(0, &fat); // Выделение рабочей области памяти для логического раздела

f\_open(&file,"0:/1.txt", FA\_OPEN\_ EXISTING | FA\_READ); // Открываем файл 1.txt

// только для чтения

while(!feof(&file)) { // Пока не достигнут конец файла

f\_read(&file, Buff, f\_size(&file), &br); // Считываем информацию // и записываем в переменную Buff

} f\_close(&file); // Закрываем файл

 $1.5x<sub>0</sub>$ 

delay\_ms(50); // Пауза длительностью 50 мс

for  $(i=0;i**cr**: i++)$ 

{send\_UART(Buff[i]); } // Вывод считанной информации на экран терминала

В результате выполнения программы в Proteus на экран терминала выводится вся записанная в файле 1.txt текстовая информация (см. рис. 11).

Полезной при чтении/записи файла может быть функция f lseek(FIL<sup>\*</sup> fp, unsigned long ofs), которая перемещает указатель чтения/записи внутри файла, ранее открытого функцией f open. Параметр fp функции указывает на структуру данных файла, которая должна быть предварительно инициализирована вызовом функции f open. Параметр ofs задает смещение указателя чтения/записи файла на число байтов с начала файла. В режиме записи эта функция может использоваться для расширения размера файла путём перемещения указателя чтения/записи файла за конец имеющихся данных. При успешном выполнении значение элемента fptr структуры FIL, на которое указывает fp, должно быть проверено, чтобы убедиться в том, что указатель чтения/записи продвинулся в правильное положение и не произошло переполнение диска. В режиме чтения попытка продвинуть указатель чтения/записи файла за конец имеющихся данных ограничится установкой его в положение конца файла. В этом случае элемент fptr структуры FIL, на который указывает fp, будет содержать размер файла в байтах.

Ниже представлен фрагмент основной функции программы инициализации, в котором даны указания микроконтроллеру смонтировать карту памяти и открыть для чтения размещённый на ней файл 1.txt, затем с помощью функции f lseek(&file, 120) сместить указатель чтения файла на 120 байтов с начала файла и с помощью функции f read(&file, Buff, f size(&file), &br) выполнить чтение оставшегося фрагмента файла. После чего происходит закрытие файла и вывод в цикле for считанной из него информации на экран терминала. Для определения достижения конца файла, как и в предыдущем примере, используется функция (!feof(&file)). Фрагмент основной функции программы инициализации микроконтроллера: f\_mount(0, &fat); // Выделение рабочей области памяти для логического раздела

f\_open(&file,"0:/1.txt", FA\_OPEN\_ EXISTING | FA READ); // Открываем  $\Delta$ a $\overline{m}$  1  $+$ x $+$ 

// только для чтения

f\_lseek(&file, 120); // Смещение указателя чтения файла на 120 байтов с начала файла

while(!feof(&file)) {  $//$  Пока не лостигнут конец файла

f\_read(&file, Buff, f\_size(&file),

&br); // Считываем информацию

// и записываем в переменную Buff  $\overline{\mathbf{r}}$ 

f\_close(&file); // Закрываем файл  $1.5x$ 

delay\_ms(50); // Пауза длительностью 50 мс

for  $(i=0; i  
tr; i++)$ 

 $\{send\_UART(Buff[i]);\}$  // Вывод

считанной информации на экран терминала

В результате выполнения программы в Proteus происходит чтение из файла 1.txt карты памяти текстовых данных, начиная со 120 байта с начала файла, и их вывод на экран терминала (см. рис. 12).

#### Применение функций библиотек ff.h и glcd.h для чтения данных из внешней памяти и их отображения на экране графического дисплея

Используя микроконтроллер АТтеда32, можно организовать одновременный вывод текстовых данных с карты памяти на экран алфавитно-цифрового и графического дисплеев. Для работы с графическим дисплеем в CodeVisionAVR имеются утилита формирования программного кода изображения - LCD Vision и библиотека glcd.h, которая содержит функции вывода текстовой и графической информации на экран дисплея, среди которых:  $\bullet$  glcd outtext(char \*str) - функция вывода текстовой строки в текущую

позицию графического экрана. Параметр str - это указатель на переменную, в которой хранятся текстовые данные;

- $\bullet$  glcd outtextxy(GLCDX tx, GLCDY ty, char \*str) - функция вывода текстовой строки str, начиная с точки экрана с координатами х, у;
- $\bullet$  glcd putchar(charc) функция вывода одиночного символа с в текущую позицию экрана;
- $\bullet$  glcd putcharxy(GLCDX tx, GLCDY ty, char c) - функция вывода одиночного символа с, начиная с точки экрана с координатами х, у;
- $\bullet$  glcd clear() функция очистки экрана и установки курсора в позицию 0, 0;
- $\bullet$  glcd putimage(GLCDX t left. GLCDY t top, unsigned char \*pimg, GLCDBLOCKMODE t mode) - функция вывода на экран изображения, верхний левый угол которого будет размещён в точке с координатами left, top, где \*pimg - указатель на переменную, в которой хранятся графические данные, mode - режим отображения изображения на экране. Значения аргумента mode: GLCD PUTCOPY - перезапись отображаемого на экране изображения, GLCD PUTTP - перезапись

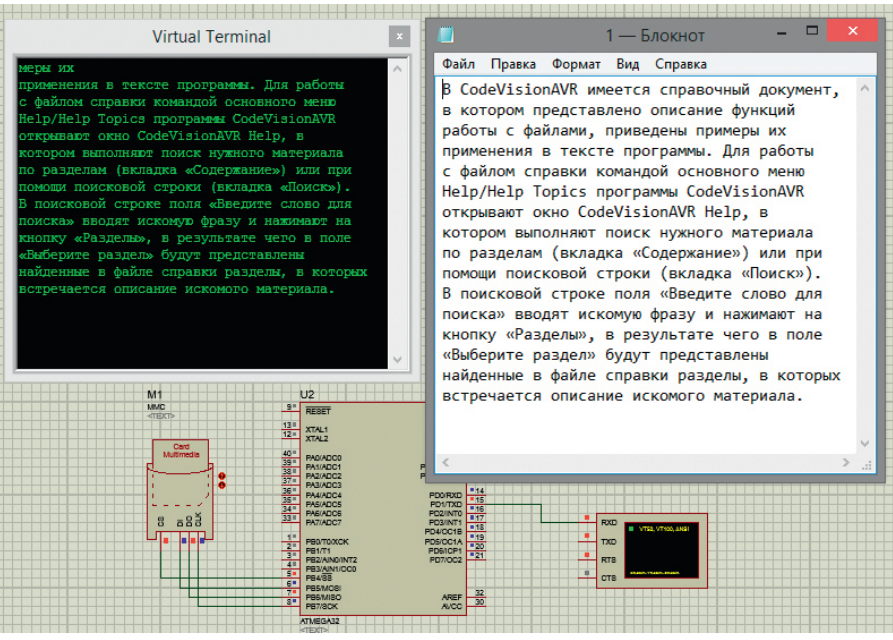

Рис. 12. Результат применения функции f\_Iseek(&file, 120) - чтение из файла 1.txt карты памяти текстовых данных, начиная со 120 байта с начала файла, и их вывод на экран терминала

отображаемого на экране изображения в прозрачном режиме, когда для отображения используется цвет фона, GLCD PUTXOR - исключающее ИЛИ с уже имеющимся на экране изображением, GLCD PUTORобъединяющее или  $\mathcal{C}$ уже имеющимся на экране изображением, GLCD PUTNOT - вывод изображения с инверсией, GLCD PUTAND - логическое И с уже имеющимся на экране изображением:

· glcd getimage(GLCDX t left, GLCDY t top, GLCDX\_t width, GLCDY\_t height,

Тел/Факс: (473) 223-69-51

E-mail: market@vzpp-s.ru www.vzpp-s.ru

AO «B3IIII-C»

# **НОВЫЕ СЕРИЙНЫЕ ИЗДЕЛИЯ**

- 1. Быстровосстанавливающиеся диоды и диодные сборки серии 2ДВ102, 103, 104, 105(13 типономиналов)  $(200 \div 600 B, 1 \div 35 A, 25 \div 60 \text{ } \text{H} \text{C})$
- 2. Однофазные мосты серии 2МД147, 148, 149<br>(8 типономиналов) (200 ÷ 600 В, 0,5 ÷ 25 А, 1 ÷ 1,1 В)
- 3. Диоды Шоттки и диодные сборки (23 типономинала)  $(5 \div 200 \text{ B}, 0,001 \div 70(2 \times 35) \text{ A}, 0,25 \div 1,18 \text{ B})$
- 4. Двухканальные драйверы серии 1347 (6 типономиналов) (6 ÷ 20 В, 1,5 А/-1,5 А, 70/75 нс)
- 5. ШИМ-контроллеры серии 5319 (4 типономинала)  $(28 B, \pm 0.9 A, 500 KJu)$
- 6. МКМ серии 3005 (4 типономинала):
	- Двухполярный источник тока;
	- Преобразователь напряжения на датчике тока;
	- Преобразователи входных дискретных сигналов;
	- МКМ управления источником питания.

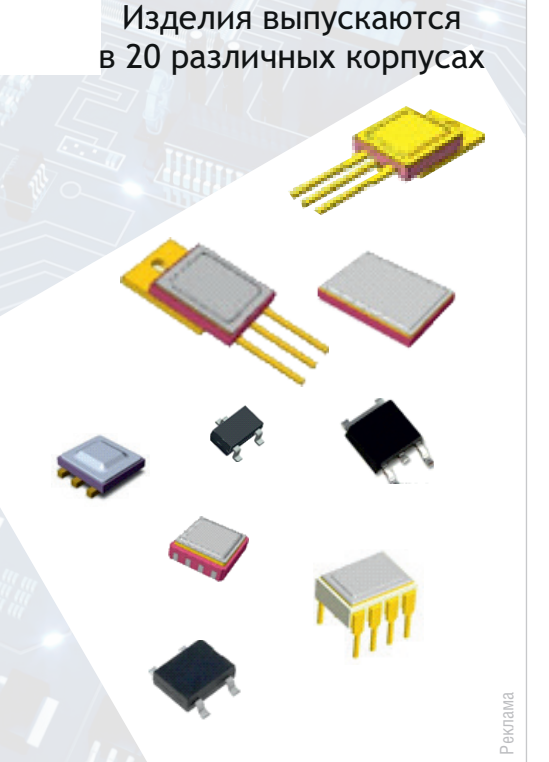

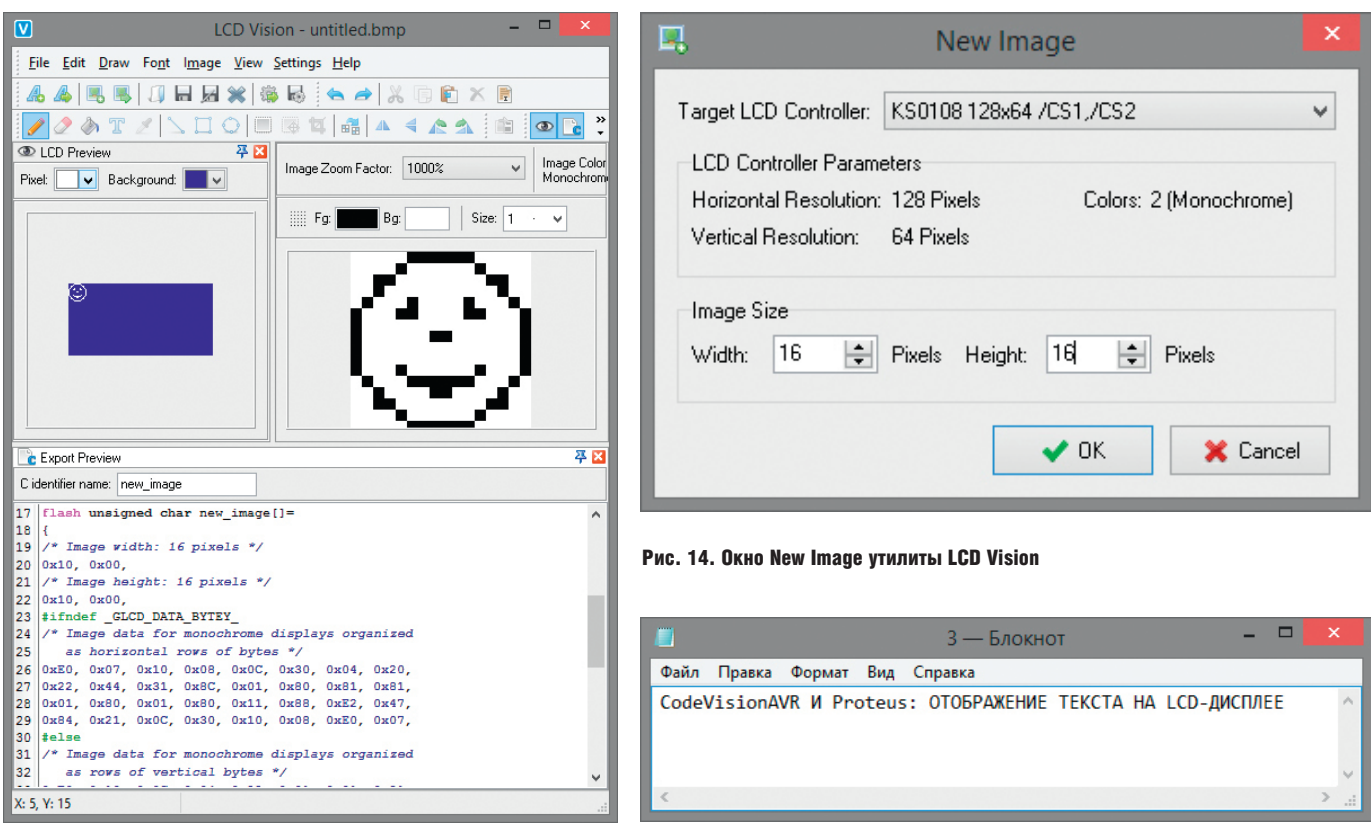

Рис. 13. Рисунок размером 16×16 пикселей и его код в окне Export Preview утилиты LCD Vision

Рис. 15. Текстовая информация, записанная в размещенном на карте памяти файле 3.txt

unsigned char \*pimg) – функция копирования с экрана фрагмента изображения шириной width и высотой height, верхний левый угол которого размещён в точке с координатами left, top, где \*pimg – указатель на переменную, в которой будут храниться скопированные графические данные;

- glcd setlinestyle(unsigned char thickness, unsigned char bit\_pattern) – функция устанавливает стиль рисования линий на экране графического дисплея, где thickness – толщина линий в пикселях, bit\_pattern – стиль линий. Значения аргумента bit\_pattern: GLCD\_LINE\_SOLID – сплошная линия, GLCD\_LINE\_DOT\_SMALL – точечная линия, GLCD\_LINE\_DOT\_LARGE – жирная точечная линия;
- glcd setlinethick(unsigned char thickness) – функция устанавливает толщину линий thickness в пикселях;
- glcd  $line(GLCDX + x0, GLCDY + y0,$ GLCDX\_t x1, GLCDY\_t y1) – функция отрисовывает на экране линию, где *х*0, *у*0 – координаты ее начала, *х*1, *у*1 – координаты конца;
- glcd\_rectangle(GLCDX\_t left, GLCDY\_t top, GLCDX\_t right, GLCDY\_t bottom) – функция отрисовывает на экране прямоугольник, где left, top – координаты его левого верхнего угла, right bottom – координаты правого нижнего угла;
- glcd\_rectround(GLCDX\_t left, GLCDY\_t top, GLCDDX\_t width, GLCDDY\_t height, GLCDRAD\_t radius) – функция отрисовывает на экране прямоугольник, где left, top – координаты его левого верхнего угла, right bottom – координаты правого нижнего угла, radius – радиус скругления углов прямоугольника;
- $\bullet$  glcd circle(GLCDX t x, GLCDY t y, GLCDRAD\_t radius) – функция отрисовывает окружность, где *х*, *у* – координаты её центра, radius – радиус окружности;
- glcd\_putpixel(GLCDX\_t x, GLCDY\_t y, GLCDCOL\_t color) – функция закрашивает на экране пиксель цветом color с координатами *х*, *у*. Для монохромных дисплеев параметр color может принимать одно из двух значений: 0xffff (черный), 0х0000 (цвет фона экрана);
- glcd\_init() инициализация графического дисплея.

Для построения изображения на экране графического дисплея используется простая система координат. Отсчёт начинается от верхнего левого угла экрана, который имеет координаты 0,0. Значение *х* увеличивается слева направо, значение *y* увеличивается сверху вниз.

Для вывода изображения на экран дисплея его необходимо конвертировать в массив данных, для чего удобно применить утилиту LCD Vision (см. рис. 13), которую используют для создания изображений и экспорта их кода в CodeVisionAVR. Изображения могут быть импортированы в LCD Vision из популярных графических форматов (таких как BMP, JPG, GIF, PNG, ICO, WMF, EMF) для последующей генерации их кода или созданы с нуля, для чего применяют команду основного меню утилиты File/New Image. В результате выполнения команды открывается окно New Image (см. рис. 14), в котором в меню Target LCD Controller из выпадающего списка выбирают целевой контроллер графического дисплея с нужными характеристиками. В нашем примере это: тип контроллера – KS0108, разрешение экрана – 128×64, инверсия входов активации сегментов дисплея – /CS1, /CS2). В поле Image Size указывают размер изображения в пикселях (в нашем примере ширина Width и высота Height изображения 16 пикселей). Затем нажимают на кнопку OK.

Далее в LCD Vision в поле Image Zoom Factor выбирают масштаб окна рабочего поля (в нашем примере установим значение 1000% для максимального приближения рисунка), в котором с помощью инструментов: Set pixel (установить пиксель), Erase pixel (стереть пиксель), Fill area (заполнить область), Draw line (нарисовать линию), Draw

## Свобода проектирования

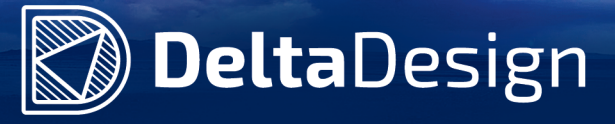

## В состав Delta Design, обеспечивающей сквозной цикл проектирования печатных плат, входят модули:

- Менеджер библиотек
- Схемотехнический редактор
- Схемотехническое моделирование
- HDL-симулятор
- Редактор правил
- Редактор печатных плат
- Топологический редактор плат TopoR
- Коллективная работа для предприятий

Реклам

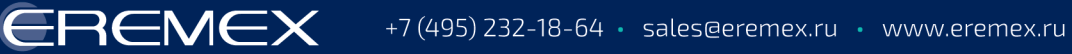

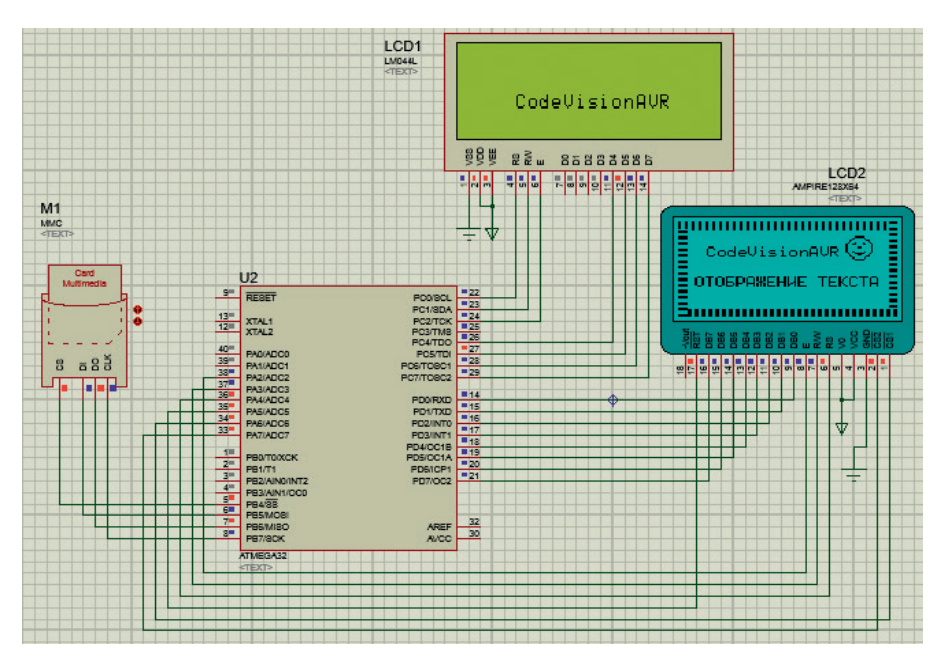

Рис. 16. Вывод с помощью функций библиотек ff.h и glcd.h текстовой и графической информации на экран алфавитно-цифрового и графического дисплея

rectangle (нарисовать прямоугольник), Draw ellipse or circle (нарисовать окружность) панели Draw создают рисунок. Зажав левую клавишу мыши, отрисовывают изображение, генерируют его код нажатием пиктограммы Export панели инструментов File. Запуск утилиты LCD Vision выполняют из программы CodeVisionAVR нажатием пиктограммы LCD Vision font and image editor/ converter панели инструментов Tools (панель открывают командой View/ Toolbars/Tools основного меню).

Для чтения данных с карты памяти удобно применить функции библиотеки ff.h, описание которых было рассмотрено в [1]. В качестве примера сформируем на экране дисплея AMPIRE128×64 с помощью функций библиотеки glcd.h графику, а также выведем текстовую информацию, хранящуюся в файле, размещённом на карте памяти. На экран алфавитно-цифрового дисплея выведем фрагмент данных, считанный из этого же файла. С этой целью создадим с помощью программы WinImage образ карты памяти, добавим в образ файл с расширением \*.txt, который содержит блок текстовых данных (см. рис. 15), сохраним образ в папке FAT16 в каталоге с проектом Proteus с расширением .ima и введём вручную путь к файлу образа и его имя в поле Card Image File в окне свойств карты памяти. Для чтения данных из размещённого во внешней памяти файла и их отображения на экране графического и алфавитноцифрового дисплея напишем программу инициализации микроконтроллера

на языке С с применением стандартных функций CodeVisionAVR (см. листинг 2).

Введём текст программы в окне кода CodeVisionAVR и запустим компиляцию. После чего перейдём в Proteus и в окне свойств микросхемы ATmega32 укажем путь к файлу прошивки на диске компьютера. Запустим симуляцию собранной схемы, результат выполнения которой представлен на рис. 16, и проанализируем её работу.

После запуска моделирования программа микроконтроллера выполняет инициализацию алфавитноцифрового (функция  $lcd$  init(20)) и графического дисплея (функция glcd\_init(&glcd\_init\_data))  $\mathbf{H}$ определение шрифта вывода текста (glcd\_init\_data.font=font5x7) на экран графического дисплея. После чего выполняется выделение области памяти нужного объёма для работы с картой памяти (функция f\_mount(0, &fat)), установка стиля рисования линий на графическом дисплее (функция glcd\_setlinestyle(6,GLCD\_ LINE DOT LARGE)) и отрисовка на его экране прямоугольной рамки (функция glcd rectangle $(0,0,128,64)$ ).

f open $(&$ file, $&0$ :/3.txt», Функция FA OPEN EXISTING | FA READ) ОТКРЫвает уже размещённый на карте памяти файл 3.txt для чтения из него с помощью функции f read(&file, Text, 13, &br) фрагмента данных размером 13 байт. считанных Вывод символов на графического экран лисплея выполняется с помощью функции glcd outtextxy(17,17,Text), начиная с позиции x = 17, y = 17. Функция

lcd gotoxy(4,2) определяет позицию курсора на экране алфавитно-цифрового дисплея, начиная с которой в цикле for выполняется посимвольный вывод данных, считанных из файла 3.txt карты памяти.

Далее выполняется смещение указателя чтения на 25 байт с начала файла (функция f lseek(&file, 25)), чтение 18 символов в переменную Text (функция f\_read(&file,Text, 18, &br)) и вывод считанных символов на экран графического дисплея, начиная с позиции x = 10, y = 37 (функция glcd outtextxy $(10,37,Text)$ ).

После закрытия размещённого на карте памяти текстового файла (функция f close(&file)) и паузы длительностью 50 мс (функция delay ms(50))  $\epsilon$ ПОМОШЬЮ функции glcd putimage(98,10,img,GLCD PUTCOPY) выполняется вывод изображения, код которого хранится в переменной img, на экран графического дисплея, начиная с позиции  $x = 98$ ,  $y = 10$  (см. рис. 17a).

Рассмотрим ещё один пример, в котором выполним захват данных с экрана графического дисплея и вывод изображения, код которого записан в текстовом файле, размещённом на карте памяти. С этой целью внесем в представленный листинг изменения, дополнив его следующим фрагментом кода:

glcd getimage (98, 10, 16, 16, img2); // Запись фрагмента графических данных // с экрана в переменную img2  $f$ \_open(&file2,"0:/9.txt", FA\_ CREATE\_ALWAYS | FA\_WRITE ); // Создание на карте // памяти файла 9.txt для записи  $f_{write($ &file2, img2, strlen(img2), &bwr); // Запись в файл 9.txt данных // считанных с экрана графического дисплея f\_close(&file2); // Закрываем файл glcd\_clear(); // Очищаем экран графического дисплея  $f$ \_open(&file2,"0:/9.txt", FA\_OPEN\_ EXISTING | FA\_READ); // Открываем на карте памяти // файл 9.txt только для чтения  $f_{\text{read}}(\&$ file2, img3,  $f_{\text{max}}$ size(&file2), &br2); // Считываем данные в переменную img3 glcd\_putimage(43,30,img3,GLCD\_ РUTCOPY); // Вывод изображения, кол которого записан // в переменной img3, на экран графического дисплея с позиции х = 43,  $y = 30$ 

Листинг 2 **#include <mega32.h> // Подключение заголовочных файлов #include <alcd.h> // в которых содержатся #include <stdio.h> // прототипы функций #include <delay.h> #include <ff.h> #include <glcd.h> #include <font5x7rus.h> interrupt [TIM1\_COMPA] void timer1\_compa\_isr(void) {disk\_timerproc();} // Вызов функции синхронизации void main(void) // Основная функция программы** {<br>FATFS fat; // Выделение рабочей области памяти для логического диска<br>FIL file; // Указатель на структуру данных файла<br>unsigned char Text[58],img[]={<br>0x10,0x00, // Размер изображения по горизонтали 16 пикселей<br>0x10,0x00, #ifndef \_GLCD\_DATA\_BYTEY\_<br>/\* КОД изображения, организованный в виде горизонтальных строк байтов \*/<br>0xE0, 0x07, 0x10, 0x08, 0x0C, 0x30, 0x04, 0x20, 0x22, 0x44, 0x31, 0x8C, 0x01, 0x80, 0x81, 0x81,<br>0x01, 0x80, 0x01, 0x80, 0x **#else** /\* Код изображения, организованный в виде вертикальных строк байтов \*/<br>0xE0, 0x10, 0x0C, 0x04, 0x22, 0x31, 0x01, 0x81, 0x81, 0x01, 0x31, 0x22, 0x04, 0x0C, 0x10, 0xE0,<br>0x07, 0x08, 0x30, 0x20, 0x44, 0x88, 0x88, 0x98, 0x98, **#endif }; unsigned int br; // Число прочитанных байтов int i; GLCDINIT\_t glcd\_init\_data; // Переменная для хранения данных контроллера // графического дисплея // Инициализация портов микроконтроллера // Port B DDRB=(1<<DDB7) | (0<<DDB6) | (1<<DDB5) | (1<<DDB4) | (0<<DDB3) | (0<<DDB2) | (0<<DDB1) | (0<<DDB0); PORTB=(0<<PORTB7) | (0<<PORTB6) | (0<<PORTB5) | (0<<PORTB4) | (0<<PORTB3) | (0<<PORTB2) | (0<<PORTB1) | (0<<PORTB0); // Port D, Port C DDRD=DDRC=0xff; PORTD=PORTC=0x00; // Инициализация таймера TCCR1A=0x00; TCCR1B=0x0D; TCNT1H=0x00; TCNT1L=0x00; OCR1AH=0x00; OCR1AL=0x4E; TIMSK=0x10; lcd\_init(20); // Инициализация алфавитно-цифрового дисплея #asm("sei") delay\_ms(200); // Пауза длительностью 200 мс glcd\_init\_data.font=font5x7; // Определение шрифта графического дисплея glcd\_init(&glcd\_init\_data); // Инициализация графического дисплея** f\_mount(0, &fat); // Выделение рабочей области памяти для логического раздела<br>glcd\_setlinestyle(6,GLCD\_LINE\_DOT\_LARGE); // Установка стиля рисования линий на<br>// графическом диспие<br>glcd\_rectangle(0,0,128,64); // Отрисовка {lcd\_putchar(Text[i]);} // Посимвольный вывод на экран<br>// алфавитно-цифрового дисплея считанных из файла 3.txt карты памяти данных<br>f\_lsek(kfile, 25); // Смещение указателя чтения файла на 25 байтов с начала файла<br>f\_read(a **delay\_ms(50); }**

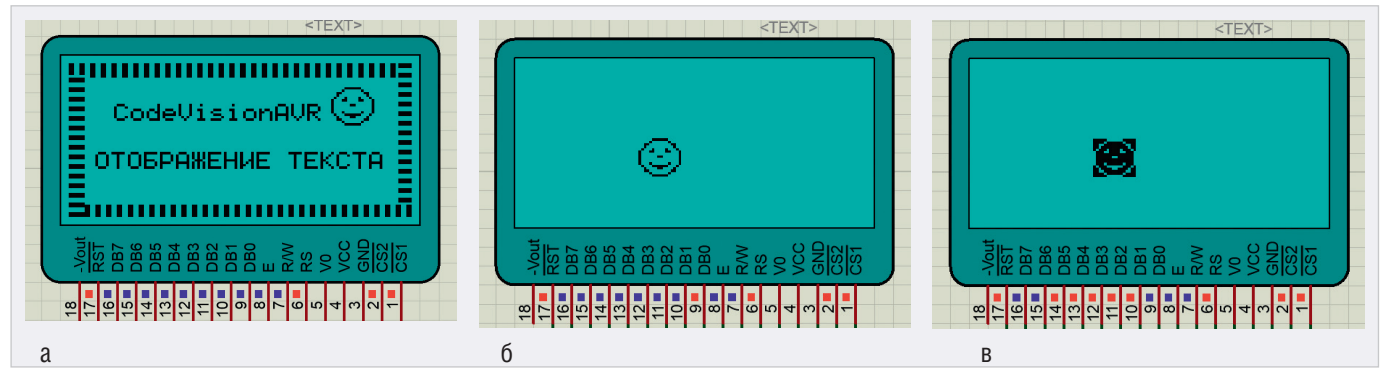

Рис. 17. Приближённый вид графического дисплея после вывода считанной из внешней памяти: текстовой информации (а), графической информации в режиме GLCD\_PUTCOPY (б), графической информации в режиме GLCD\_PUTNOT (в)

В результате выполнения программы с экрана графического дисплея был скопирован фрагмент изображения, размер которого и начальные координаты отображения на дисплее определяют параметры функции glcd getimage(98, 10, 16, 16, img2), rge img2 - переменная для хранения графической информации. После чего с помощью функции f open $(&$ file2,»0:/9.txt», FA CREATE ALWAYS | FA WRITE) был создан новый файл на карте памяти, в который функцией f write $(\&$ file2, img2, strlen(img2),  $&$ bwr) выполнена запись данных, скопированных с экрана графического дисплея. После очистки экрана дисплея (функция glcd clear()) скопированный фрагмент графики выводится из размещённого на карте памяфайла (f open $&$ file2, $&$ 0:/9.txt», TИ FA OPEN EXISTING  $\Box$ FA READ); f read(&file2, img3, f size(&file2), &br2)) на экран графического дисплея, начиная с позиции  $x = 43$ ,  $y = 30$  (glcd putimage(43,30,img3,GLCD PUTCOPY)).

Определение количества байтов для записи в файл 9.txt и чтения из файла в представленном фрагменте кода реали-

зовано с помощью функций strlen(img2) и f size(&file2), для применения которых в начале кода программы добавлены следующие строки:

- #include <string.h>
- $*$ define f size(fp)((fp)->fsize)
- и объявлены переменные:
- FIL file2.

unsigned char img2[], img3[].

Результат работы программы представлен на рис. 176. На рис. 17в показано отображение фрагмента рисунка в режиме GLCD PUTNOT на экране графического дисплея.

#### Применение функций библиотеки ff.h для создания, переименования, удаления директорий и файлов на карте памяти

Библиотека ff.h программной среды CodeVisionAVR содержит ряд функций для управления файловой структурой внешней памяти, среди которых:

• f rename(const char\* path old, const char\* path new) - функция переименования размещённых на карте памяти файлов или директорий, где path old - указатель на старое имя

объекта, path new - указатель на новое имя объекта. Функция возвращает следующие значения:

- FR OK успешное выполнение функции;
- FR NO FILE не удалось найти файл или директорию;
- FR NO PATH путь к файлу не существует:
- FR INVALID NAME неверное имя файла или директории;
- FR INVALID DRIVE неверный номер устройства;
- FR EXIST создание файла/директории невозможно, так как файл/ директория с таким именем уже сушествует:
- FR DENIED файл или директория не могут быть созданы или перемещены по неизвестной причине;
- FR NOT READY доступ к карте памяти невозможен из-за отсутствия её подключения или по другой причине;
- FR WRITE PROTECTED носитель защищён от записи;
- FR DISK ERR ошибка доступа к карте памяти:
- FR INT ERR внутренняя ошибка карты памяти или файловой системы FAT;

Акционерное общество **НАУЧНО-ИССЛЕДОВАТЕЛЬСКИЙ** ИНСТИТУТ

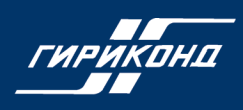

K10-83

## РАСШИРЕНИЕ ШКАЛЫ ТИПОНОМИНАЛОВ

#### Низковольтные многослойные керамические чип-конденсаторы

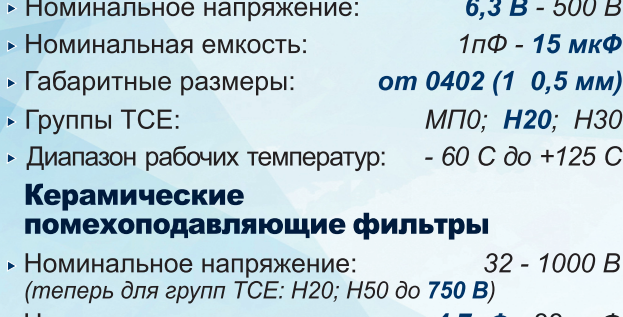

- Номинальная емкость:  $4.7<sup>π</sup>$  - 22 мкФ
- Номинальные токи: 10: 15: 25 A
- Группы TCE: МПО; Н20; Н50; Н90
- Диапазон рабочих температур:  $-60$  C  $d$ o +125 C  $\triangleright$  Габаритные размеры корпуса: от 7,5 4,0 4,6 мм

(включая миниатюрные фильтры C, LC и Pi-типов с диаметром шайбы от 3 мм и резьбой от М3)

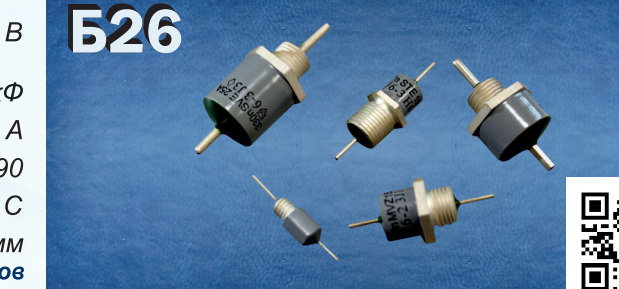

с освоением в серийном производстве

Рекомендуются в качестве отечественных аналогов при решении задач импортозамещения

194223, Санкт-Петербург, ул. Курчатова, 10 Тел.: (812) 247-14-92 Факс: (812) 552-60-57

www.giricond.ru E-mail: 333@giricond.ru

- FR NOT ENABLED логический диск не был смонтирован с помощью функции f mount;
- FR NO FILESYSTEM на физическом носителе отсутствует корректный раздел FAT;
- $\bullet$  f mkdir (const char\* path) функция создания новой директории на карте памяти, где path - номер устройства и имя директории для создания. Функция возвращает следующие значения.
	- FR OK успешное выполнение функции;
	- FR NO PATH указанный в переменной path путь для создания директории не найден;
	- FR INVALID NAME неверное имя директории;
	- FR INVALID DRIVE неверный номер устройства:
	- FR EXIST директория с указанным именем уже существует;
	- FR DENIED отсутствует свободное место на карте памяти;
	- FR NOT READY доступ к карте памяти невозможен из-за отсутствия её подключения или по другой причине;
- FR WRITE PROTECTED создание директории невозможно, потому что носитель защищён от записи:
- FR DISK ERR ошибка доступа к карте памяти;
- FR INT ERR внутренняя ошибка карты памяти или файловой системы FAT·
- FR NOT ENABLED логический диск не был смонтирован с помощью функции f mount;
- FR NO FILESYSTEM на физическом носителе отсутствует корректный раздел FAT;
- $\bullet$  f unlink(const char<sup>\*</sup> path)  $\phi$ <sub>VHK</sub>ция удаления файлов и директорий на карте памяти, где path - номер устройства и имя файла или директории. Функция возвращает следующие значения:
	- FR OK успешное выполнение функции;
	- FR\_NO\_FILE указанный для удаления файл или директория не существуют;
	- FR NO PATH указанный путь отсутствует;
- FR INVALID NAME неверное имя файла или директории;
- FR INVALID DRIVE неверный номер устройства;
- FR\_DENIED файл или директория не могут быть удалены по одной из следующих причин: для файла/директории установлен атрибут «только для чтения», директория содержит файлы и папки:
- FR NOT READY доступ к карте памяти невозможен из-за отсутствия её подключения или по другой причине-
- FR WRITE PROTECTED удаление директории/файла невозможно, потому что носитель защищён от записи:
- FR DISK ERR функция не может быть выполнена из-за отсутствия доступа к карте памяти;
- FR INT ERR внутренняя ошибка карты памяти или файловой системы FAT:
- FR NOT ENABLED логический диск не был смонтирован с помощью функции f mount;

# Тестирование JTAG ProVision™ 2020 электроники в эпоху <sub>гельно упрощает задачи</sub> **МИНИАТЮРИЗАЦИИ** 脸 Хотите узнать больше о наших технологиях и продукции? Свяжитесь с нами по электронной почте russia@jtag.com или посетите наш сайт www.jtag.com.

COBPEMEHHAS ЭЛЕКТРОНИКА ◆ № 7 2021

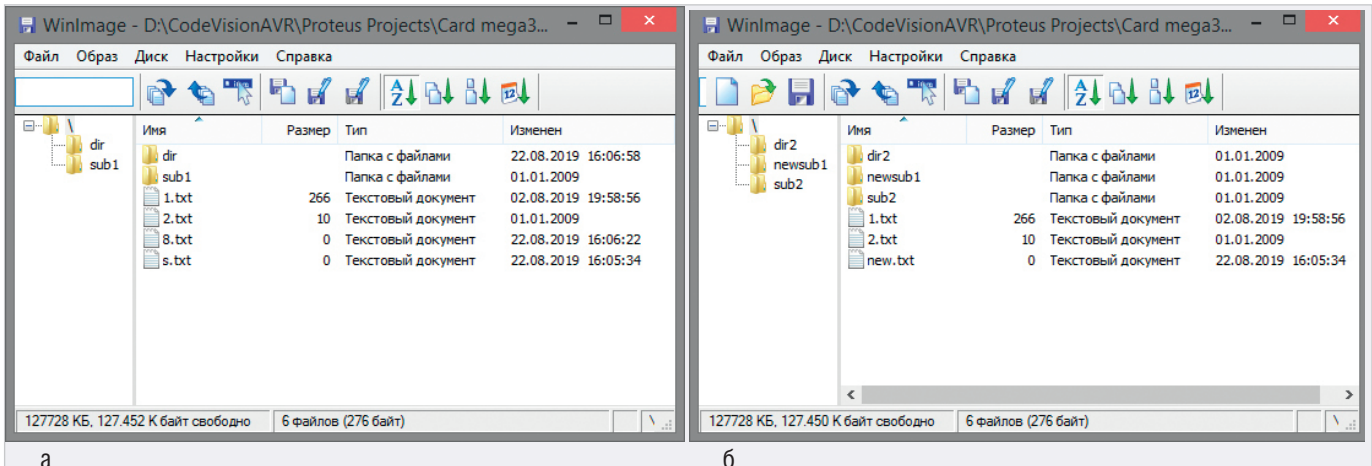

Рис. 18. Образ карты памяти: до (а) и после (б) применения функций создания, переименования и удаления файлов и папок

#### Листинг 3

#include <mega32.h> // Подключение заголовочных файлов<br>#include <ff.h>

interrupt [TIM1\_COMPA] void timer1\_compa\_isr(void) {disk\_timerproc(); } // Вызов функции синхронизации

void main(void) // Основная функция программы

FATFS fat; // Выделение рабочей области памяти для логического диска

// Инициализация порта РВ микроконтроллера<br>DDRB=(1<<DDB7) | (0<<DDB6) | (1<<DDB5) | (1<<DDB4) | (0<<DDB3) | (0<<DDB2) | (0<<DDB1) | (0<<DDB0);<br>PORTB=(0<<PORTB7) | (0<<PORTB6) | (0<<DDB0);<br>PORTB=(0<<PORTB7) | (0<<PORTB6)  $(0 < PORTB3)$  |  $(0 < PORTB2)$  $(0<$ PORTB1)  $|$   $(0 <$  PORTB0)

// Инициализация таймера<br>TCCR1A=0x00;

 $TCCR1B=0x0D$  $TCNT1H=0x00$  $TCNT1L = 0 \times 00$  $OCR1AH=0x00;$  $OCR1AL = 0 \times 4E$  $TIMSK = 0x10;$ <br>#asm("sei")

f\_mount (0, &fat); // Выделение рабочей области памяти для логического раздела -\_- ename("/sub1", "/newsub1"); // Переименование файла f\_mkdir("0:/sub2"); // Создание новой папки sub2 f\_mkdir("0:/dir"); // Создание новой папки sub2<br>f\_mkdir("0:/dir"); // Создание новой папки sub2<br>f\_unlink("0:/dir"); "new.txt");<br>"/newsub1");

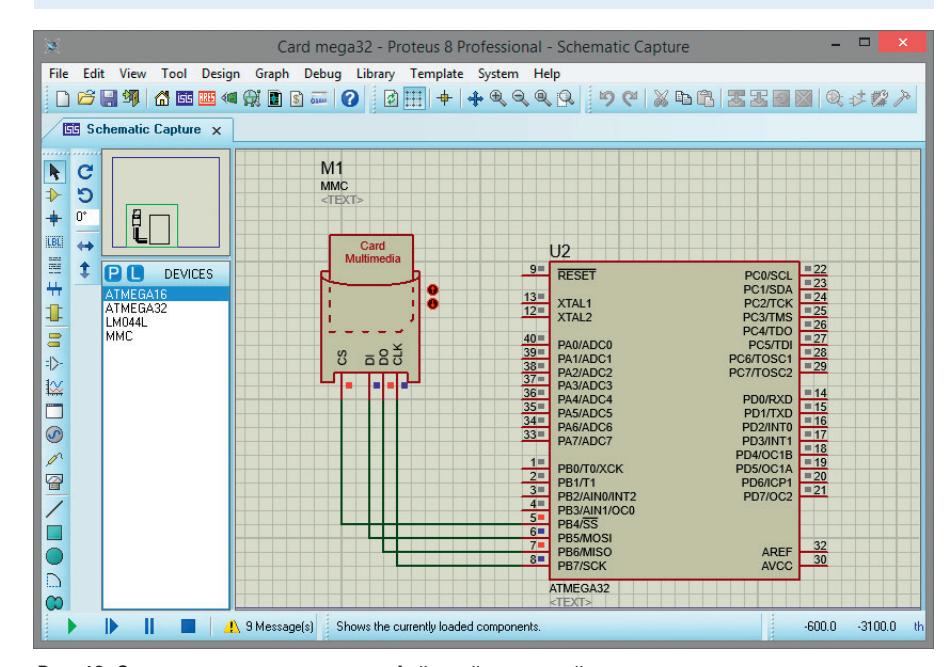

Рис. 19. Симуляция схемы управления файловой структурой карты памяти с помощью микроконтроллера ATmega32 в редакторе ISIS программы Proteus

- FR NO FILESYSTEM - на физическом носителе отсутствует корректный раздел FAT.

Перед выполнением функций переименования и удаления открытые объекты должны быть закрыты.

Рассмотрим работу с функциями на конкретном примере. Для этого создадим с помощью программы WinImage образ карты памяти, добавим в образ две папки dir и sub1 и текстовые файлы s.txt, 1.txt, 2.txt, 8.txt (см. рис. 18а). Сохраним образ в папке FAT16 в каталоге с проектом Proteus с расширением .ima и введём вручную путь к файлу образа и его имя в поле Card Image File в окне свойств карты памяти. Используя представленные функции, переименуем уже имеющийся на карте памяти файл s.txt и папку sub1, создадим две новые директории sub2 и dir2 и удалим файл 8.txt и папку dir (см. рис. 18б). Текст программы представлен на листинге 3.

Введём текст программы в окне кода CodeVisionAVR и запустим компиляцию. После чего перейдём в Proteus и в окне свойств микросхемы ATmega32 укажем путь к файлу прошивки на диске компьютера. Запустим симуляцию собранной схемы (см. рис. 19), в результате чего будет выполнено монтирование карты памяти, переименование текстового файла и папки, создание двух новых директорий, удаление директории и файла на карте памяти.

#### Литература

- 1. Колесникова Т. Проектирование схем микроэлектронных устройств с использованием внешней памяти в Proteus, Ч. 1 // Современная электроника. 2021. № 6.
- 2. ISIS Help, Labcenter Electronics, 2014.
- CodeVisionAVR Help. HP InfoTech, 2014. 3.
- HD44780U (LCD-II) (Dot Matrix Liquid  $\overline{4}$ . Crystal Display Controller/Driver). Hitachi, Ltd. 1998. G

### КУРС НА ИМПОРТОЗАМЕЩЕНИЕ

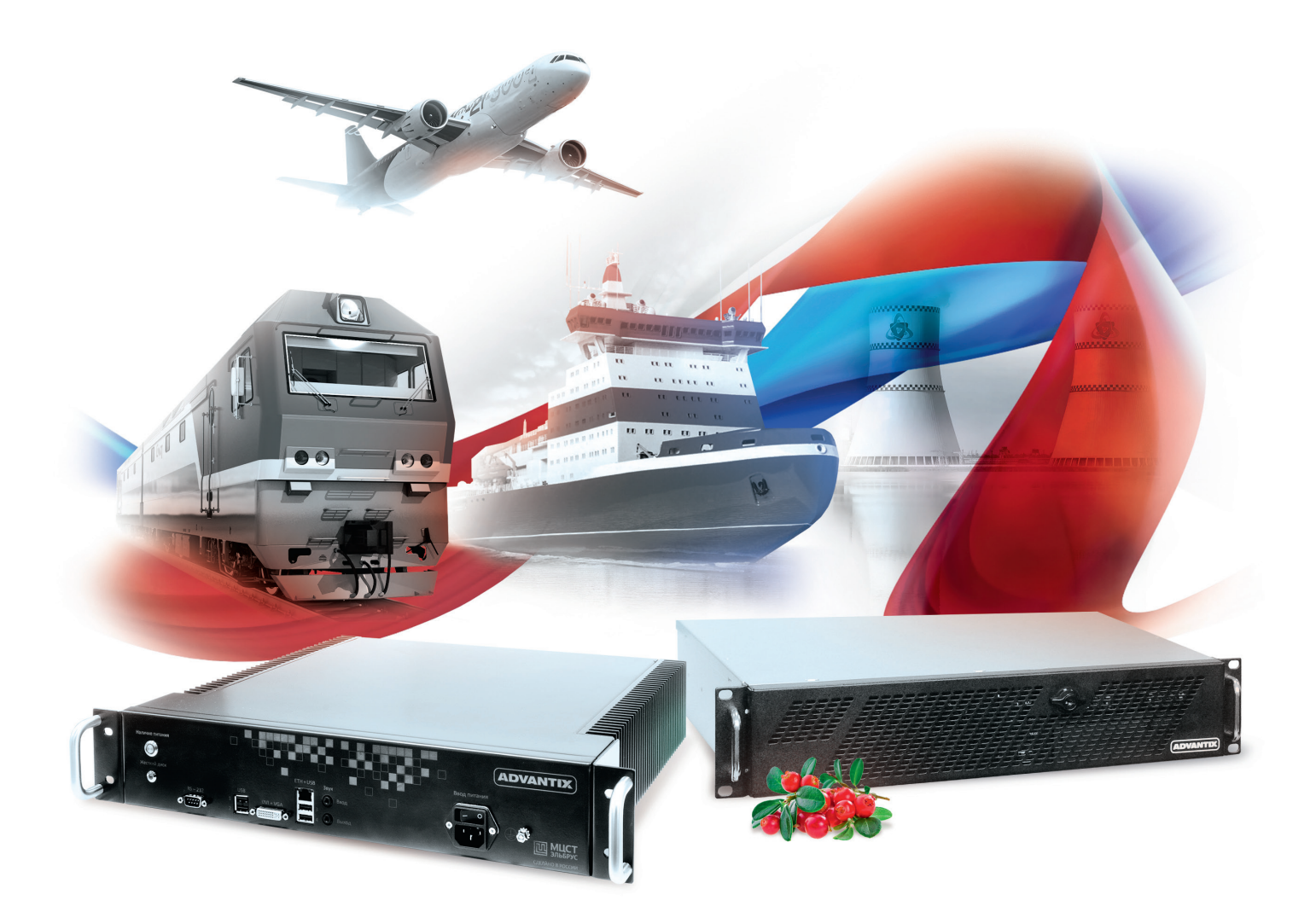

# ПРОМЫШЛЕННЫЕ КОМПЬЮТЕРЫ ADVANTIX «БРУСНИКА» НА БАЗЕ ЦПУ «ЭЛЬБРУС»

## РАЗРАБОТАНО И СДЕЛАНО В РОССИИ

- Разработано и произведено в России Отечественные процессоры «Эльбрус» Безвентиляторное исполнение
	- Для критической инфраструктуры
- - Фиксация кабеля питания
	- Корпуса для установки в 19" стойку
- Поддержка отечественных операционных систем
- Возможность заказных разработок

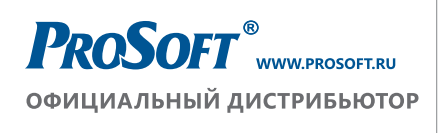

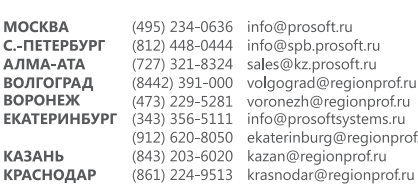

MOC

**BOP** 

Н. НОВГОРОЛ **НОВОСИБИРСІ** OMCK TIEH<sub>3</sub>A ПЕРМЬ CAMAPA rg@regionprof.ru<br>;ionprof.ru **VOA ЧЕЛЯБИНСК** 

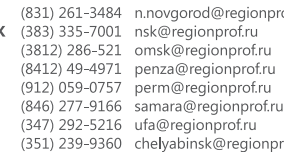

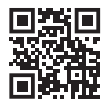

/gorod@regionprof<mark>.</mark>ru